**Wikiprint Book**

**Title: Integracja z zewnętrznymi systemami**

**Subject: eDokumenty - elektroniczny system obiegu dokumentów, workflow i CRM - DeployerGuide/Customization/ExternalConfigurationFK/WAPRO**

**Version: 3**

**Date: 05/20/24 00:15:22**

# **Table of Contents**

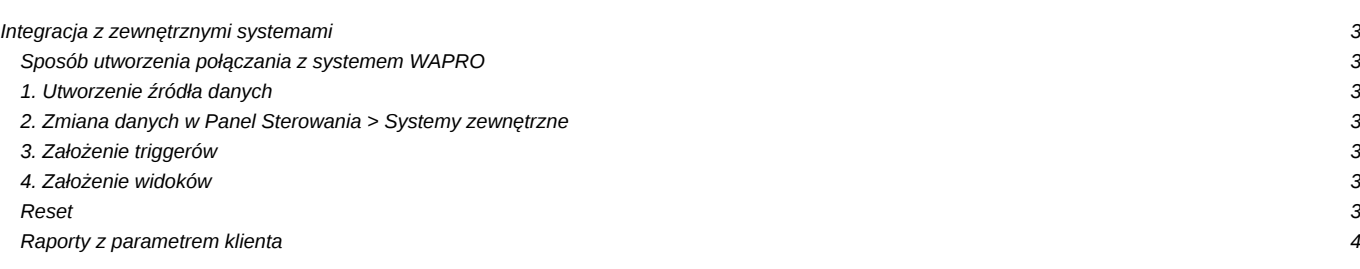

# **Integracja z zewnętrznymi systemami**

#### **Sposób utworzenia połączania z systemem WAPRO**

Aby umożliwić synchronizację z systemem WAPRO należy wykonać poniższe czynności.

- 1. Utworzenie źródła danych
- 2. Zmiana danych w Panel Sterowania > Systemy zewnętrzne
- 3. Założenie triggerów na tabele w bazie WAPRO
	- apps/edokumenty/classes/BsConnect/install/sql/wapro/02 install\_triggers\_crt.sql
- 4. Założenie widoków w bazie WAPRO (MSSQL)
	- apps/edokumenty/classes/BsConnect/install/sql/wapro/01\_install\_relations\_crt.sql

#### **1. Utworzenie źródła danych**

Wchodzimy do Panelu sterowania > Źródła danych. Tworzymy źródło podając ConnectionString np.:

Server=SERWEREK\WAPRO;Uid=sa;Pwd=secret;Database=wfmag

### **2. Zmiana danych w Panel Sterowania > Systemy zewnętrzne**

Jeśli tabela po wejściu jest pusta należy wykonać odpowiedni skrypt SQL. Dla WAPRO znajduję się on w katalogu *apps\edokumenty\classes\BsConnect\install\data\wapro\_wsdl\_ins.sql*.

```
Otwórz w Windows Menu Start > Postgresql > psql to postgres.
cd C:\Program files\BEtaSoft\eDokumenty\public_html\apps\edokumenty\classes\BsConnect\install\data
psql -U postgres -f wapro_wsdl_ins.sql edokumenty
```
Jeśli w nazwie występuje słowo {host} należy ja zamienić na lokalizacje systemu eDokumenty standardowo jest to localhost, w przypadku vhosta należy podać port (np.: localhost:8080), jeśli system znajduje się katalogu różnym niż public należy dodać nazwę tego katalogu do nazwy (np.: localhost:8080/edokumenty), zmianę tą można dokonać poprzez edycję każdego wpisów w tabeli osobno, lub z linii poleceń psql np.

UPDATE wsdl\_config\_table SET wsdl\_\_ = replace(wsdl\_\_, '{host}', 'localhost:8080/edokumenty');

• System - wskazuje na nazwę systemu dla którego konfigurowana jest dana metoda(zostawiamy bez zmian)

Resztę można pozostawić tak jak jest. Dla zaawansowanych podajemy [dodatkowe informacje](https://support.edokumenty.eu/trac/wiki/DeployerGuide/Customization/ExternalConfigurationFK/advanced)

Po wykonaniu tego skryptu w systemie Subiekt powinna pojawić się dodatkowa tabela o nazwie export\_queue.

## **3. Założenie triggerów**

Triggery mają za zadanie dodawać do kolejki dokumenty i kontaktu które zostały zmodyfikowane bądź dodane do systemu WAPRO. Triggery wykonujemy z załączników na bazie MSSQL Wapro. W folderze *apps\edokumenty\classes\BsConnect\install\sql\wapro* znajdują się pliki oryginalne. Kolejność ich wykonywania nie ma znaczenia.

### **4. Założenie widoków**

Widoki te są wymagane w celu prawidłowego funkcjonowania. Można je znaleźć w katalogu

edokumenty\classes\BsConnect\install\sql\wapro\views

#### **Reset**

Na wypadek gdyby wprowadzone zmiany miały być z jakiegoś względu wycofane z bazy WAPRO, należy wykonać plik bs\_reset.sql który usuwa tabele export\_queue, triggery oraz widoki.

# **Raporty z parametrem klienta**

Aby raportować rozrachunki z klientem, sprzedaż czy cokolwiek z nim związane można do tego użyć raportów ze zdefiniowanym zewnętrznym źródłem danych patrz: [tworzenie raportów SQL](https://support.edokumenty.eu/trac/wiki/DeployerGuide/Customization/AdvancedReporting)